# **Návod Charpyho kladivo**

## **Vrubovací přístroj**

• Zapnout stroj ze zadní strany hlavním vypínačem.

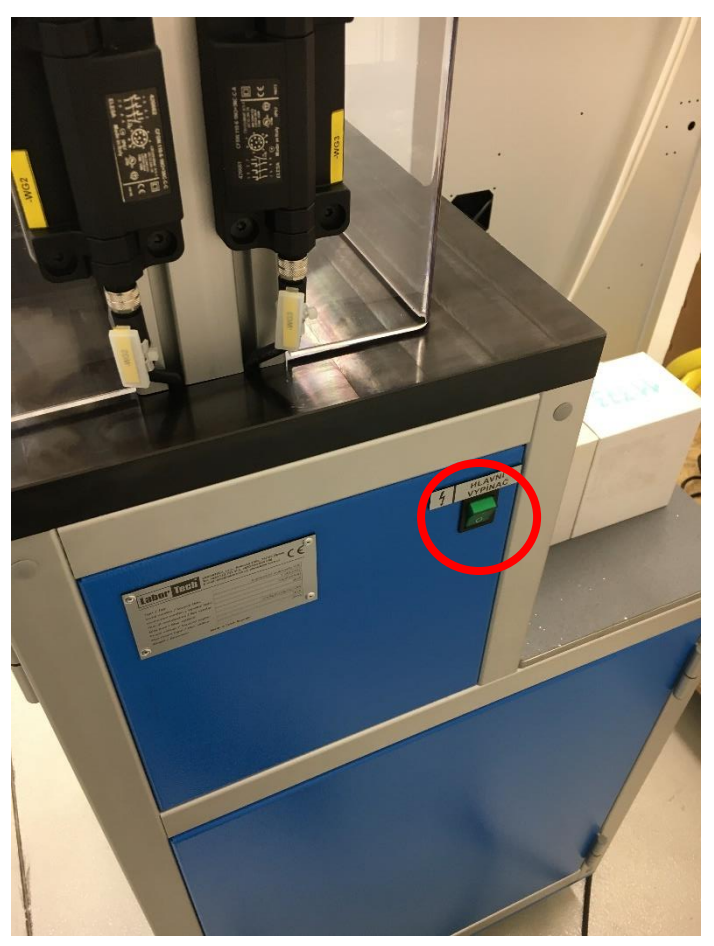

• Nutné nastavení rychlosti řezu = 7,5 (mezi 7 a 8).

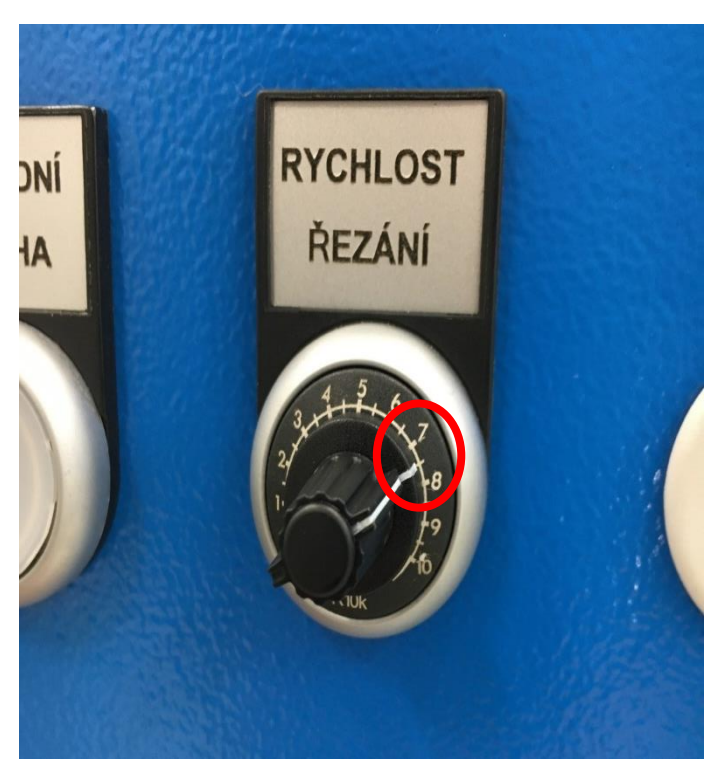

• Upnutí do přístroje probíhá pomocí níže zobrazeného svěráku. Kdy vložíme vzorek nadoraz a poté ho utáhneme ve svěráku kolečkem.

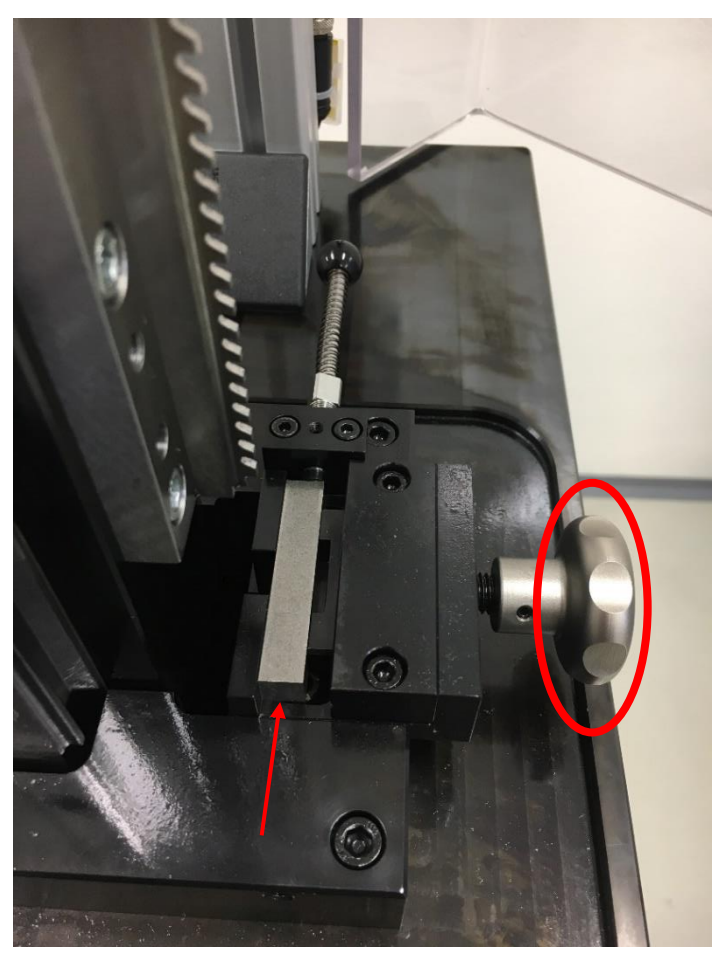

• Poté zavřít bezpečnostní dvířka a spustit řez pomocí tlačítka **Řez vzorku.**

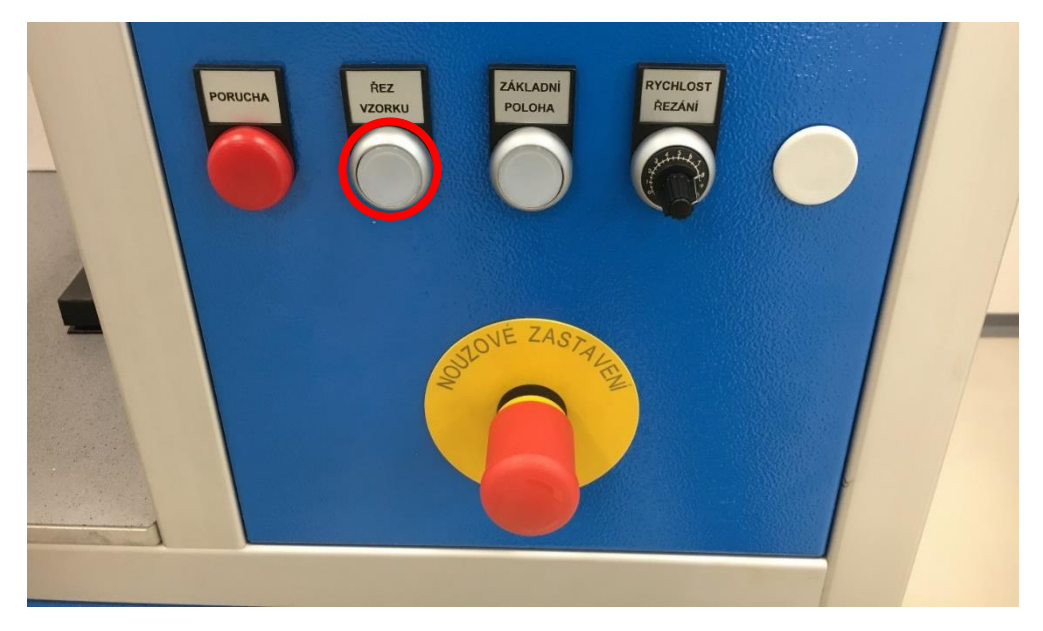

• Hrubovací hlavice sjede dolu a vyřízne do vzorku vrub.

#### **Důležité:**

**Pokud je vzorek po řezu stále upnut nikdy se nesmí zmáčknout tlačítko: Základní poloha, je nutné nejdříve vzorek vyjmout a poté přesunout stroj do Základní polohy.**

- $\circledcirc$  =  $\circledcirc$
- Vzorek je po řezu poté možné vyjmout povolením kolečka a stlačením vyhazovací tyčinky.

• Po vyjmutí vzorku ze svěráku lze stroj přesunout do základní polohy tlačítkem **Základní poloha.**

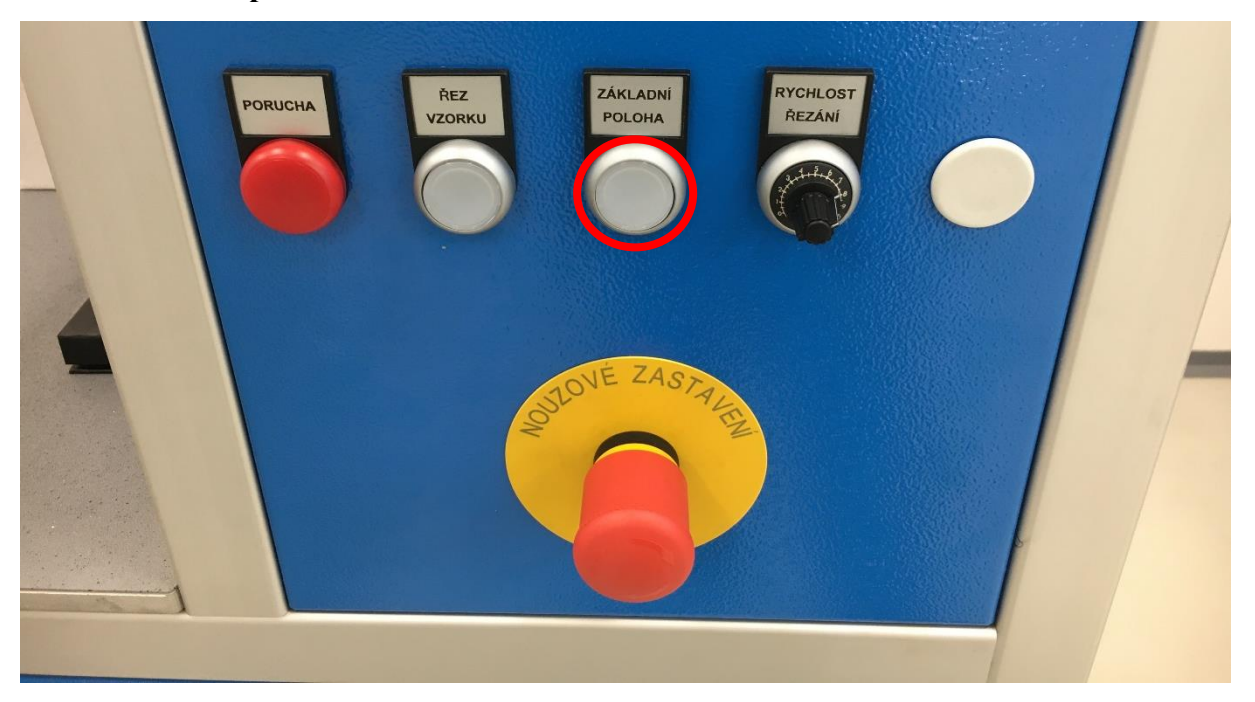

## **Chladící zařízení CharpyCool**

• Zapnout přístroj.

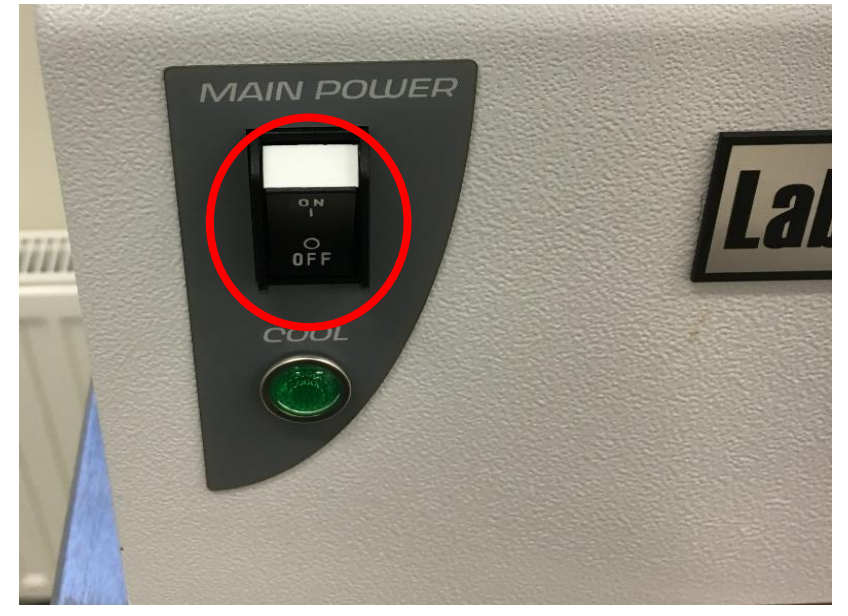

• Nastavit na digitální obrazovce požadovanou teplotu zchlazení: -40°C šipkami pod digitální obrazovkou a poté zmáčknout tlačítko SET. Pro zapnutí promíchávání chladicí kapaliny, použijte kolečko nad obrazovkou viz. obr.

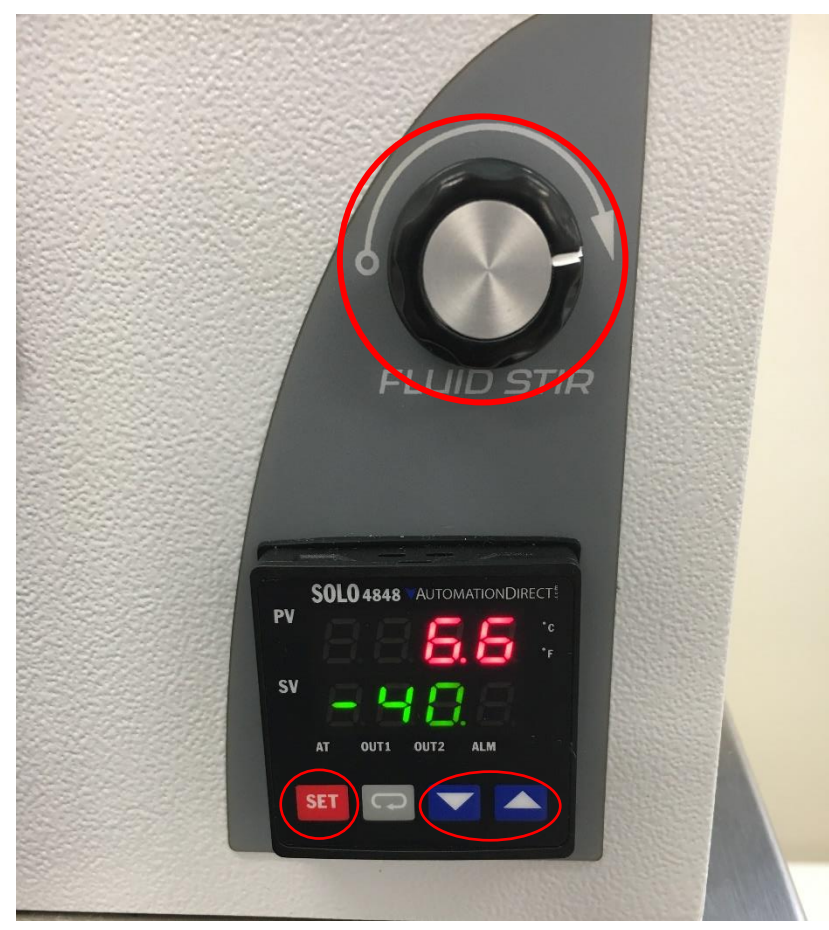

• Doba potřebná pro zchlazení vzorků na požadovanou teplotu je 40 minut.

#### **Důležité:**

**Manipulace se vzorky a komponenty chladící komory probíhá výhradně pomocí kleští nebo jiných odpovídajících ochranných pomůcek.**

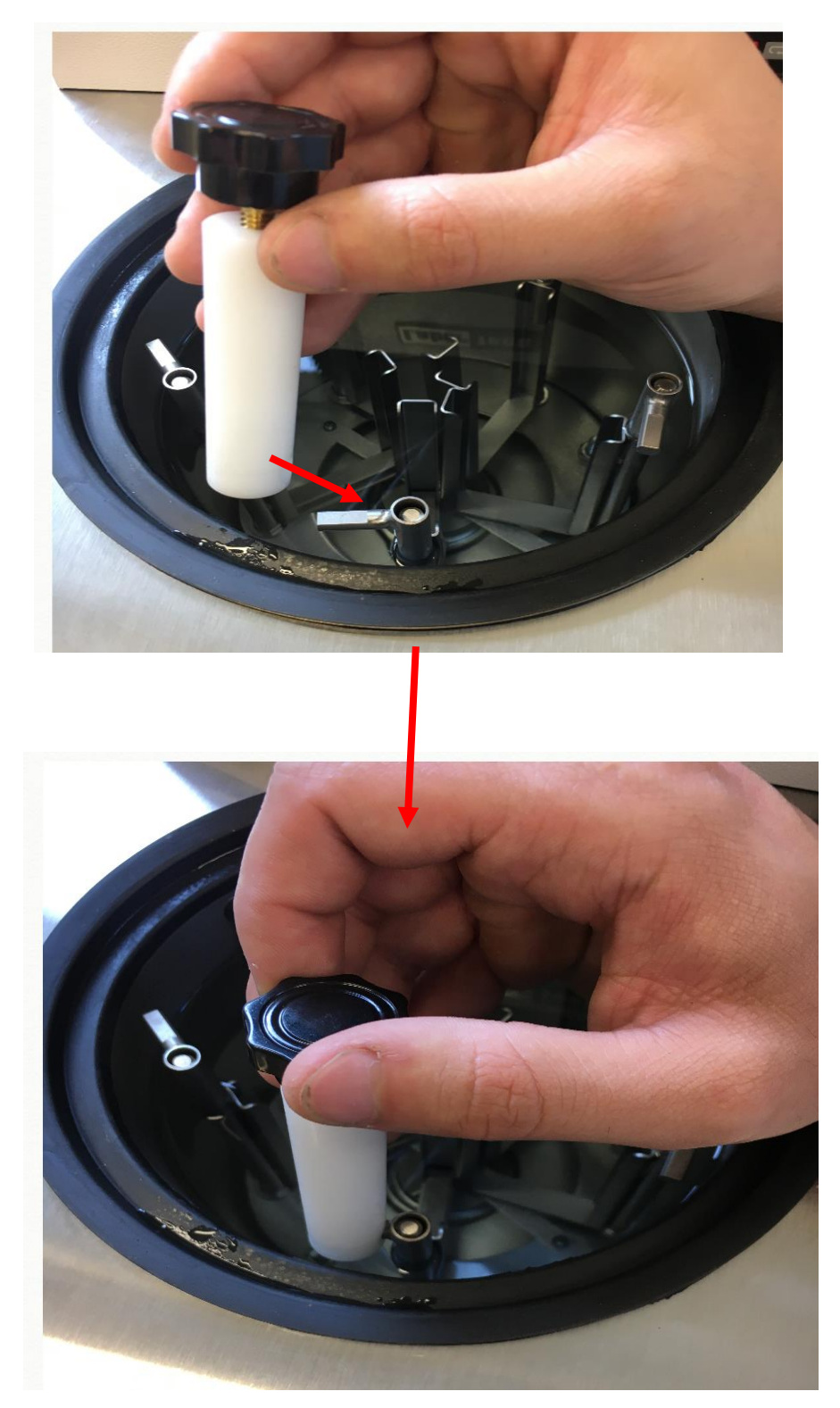

• Vzorky je doporučeno umisťovat do chladící komory vždy stejným směrem na bok, tak aby se jednoduše vkládali do přístroje (tj. nejlépe vrubem po směru hodinových ručiček) viz obr.

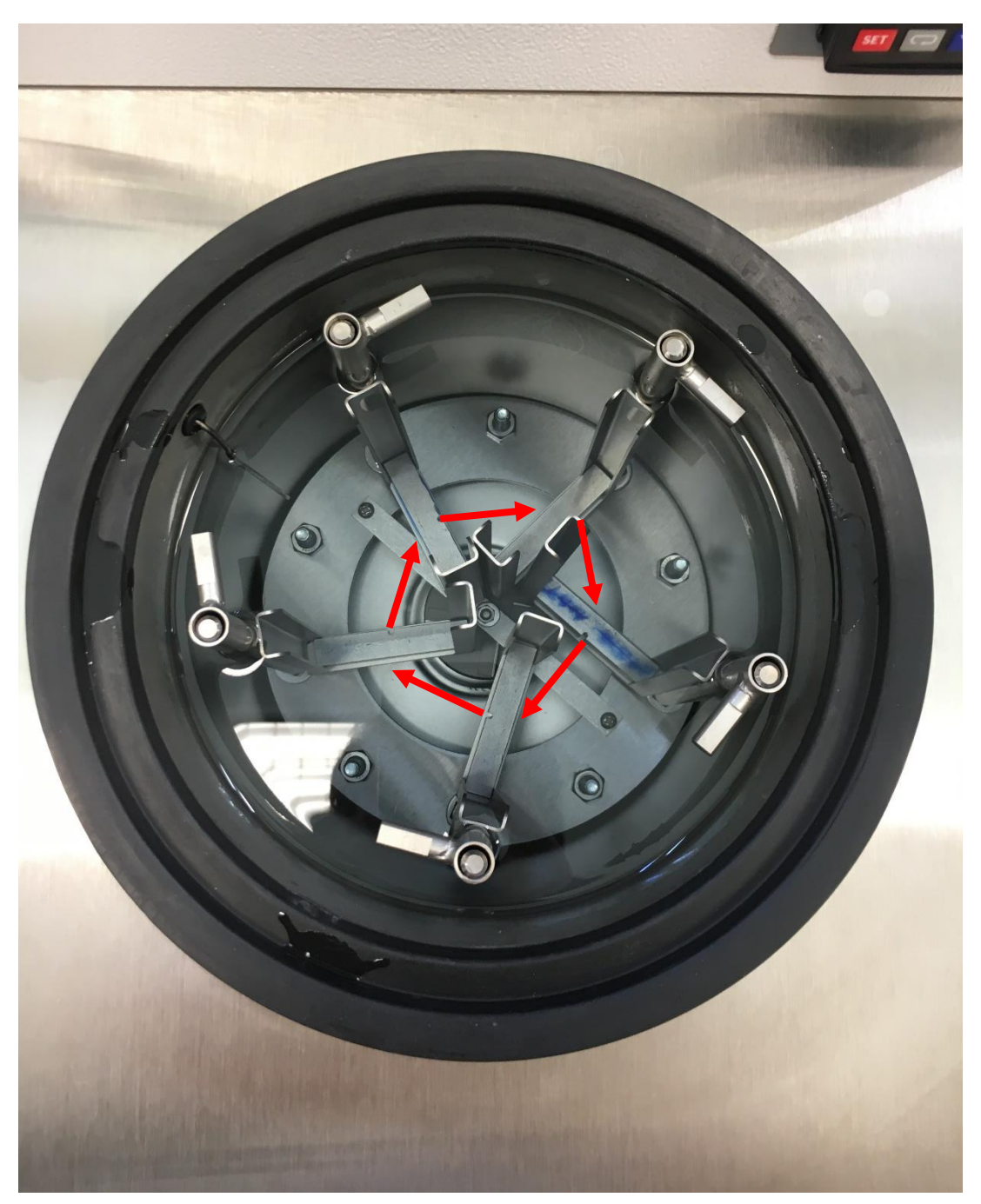

• Hladina chladicí kapaliny by se měla udržovat mírně nad horní hranou držáků na vzorky, tak aby byli celé ponořené dle obr.

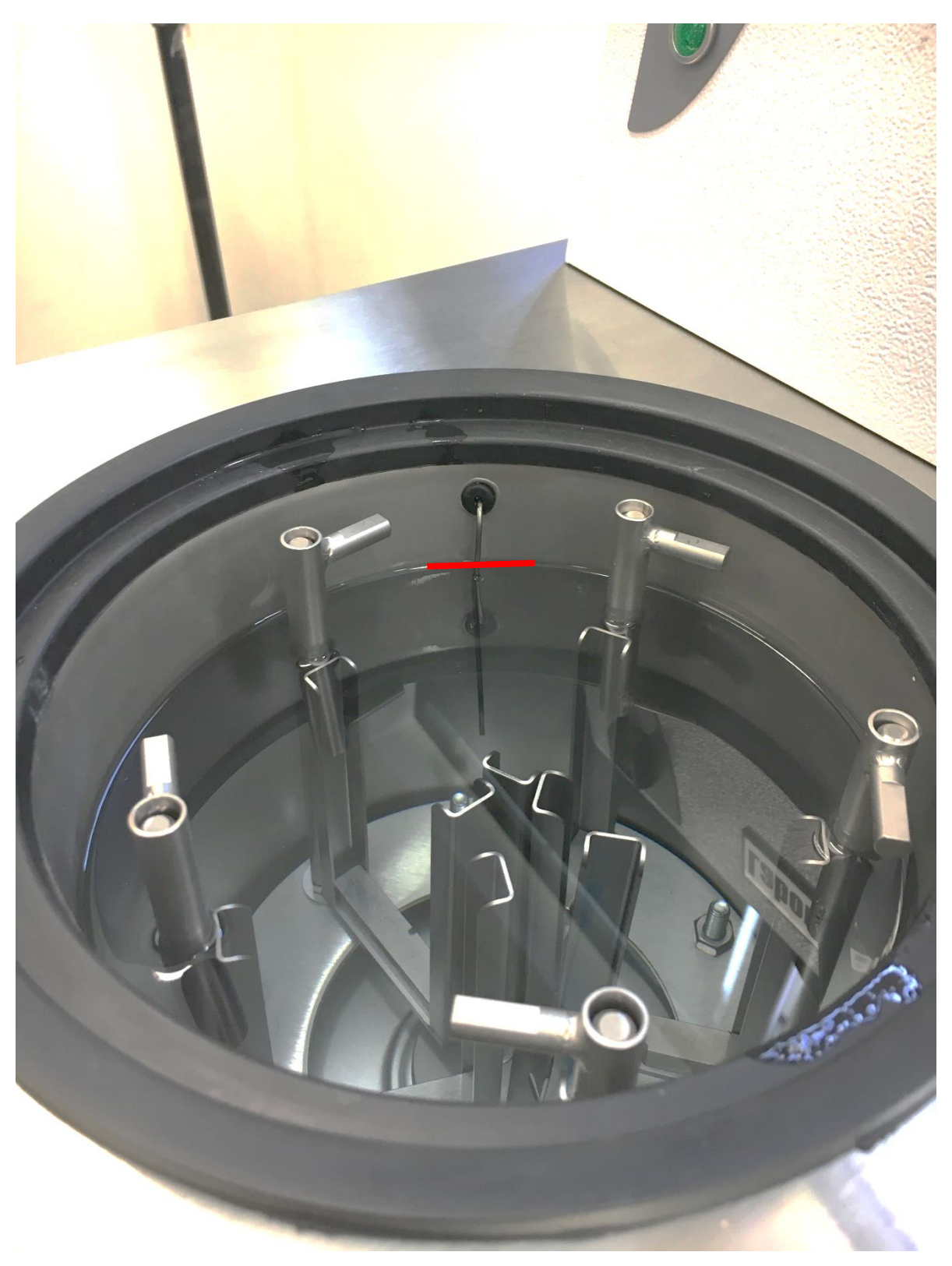

### **Charpyho kladivo**

- Zapnout přístroj pomocí hlavního vypínače. dle obr.
- Vyčkat minimálně jednu minutu až naběhne software. Pokud software nenaběhne zapnout na ploše program **IMPACTTest.**

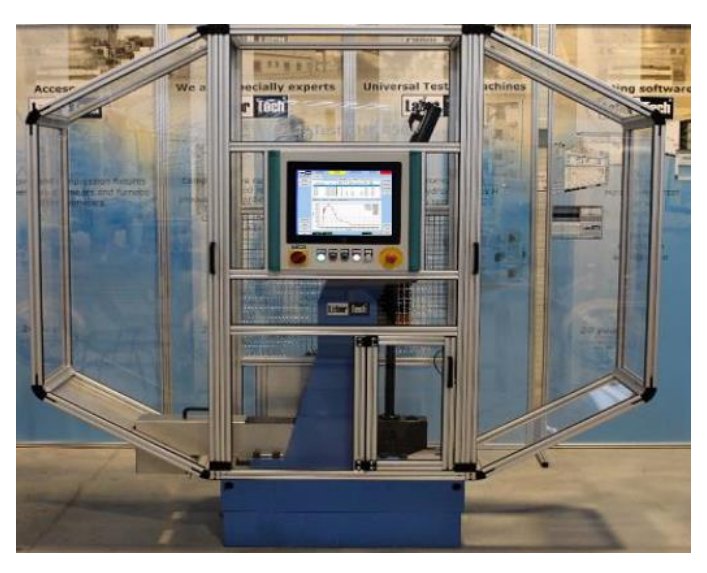

• Zapnutí přístroje pomocí hlavního vypínače (obr.1)

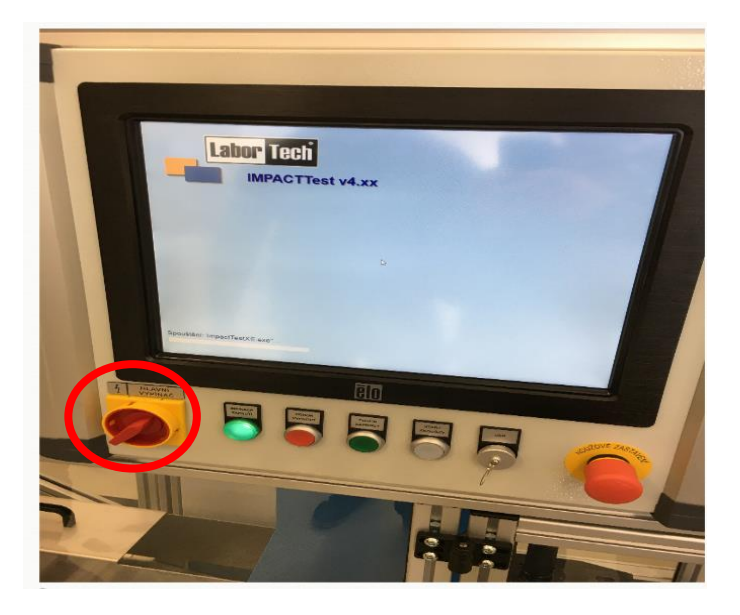

• Vyčkat minimálně jednu minutu až naběhne software (pokud software nenaběhne zapnout na ploše program **IMPACTTest**)

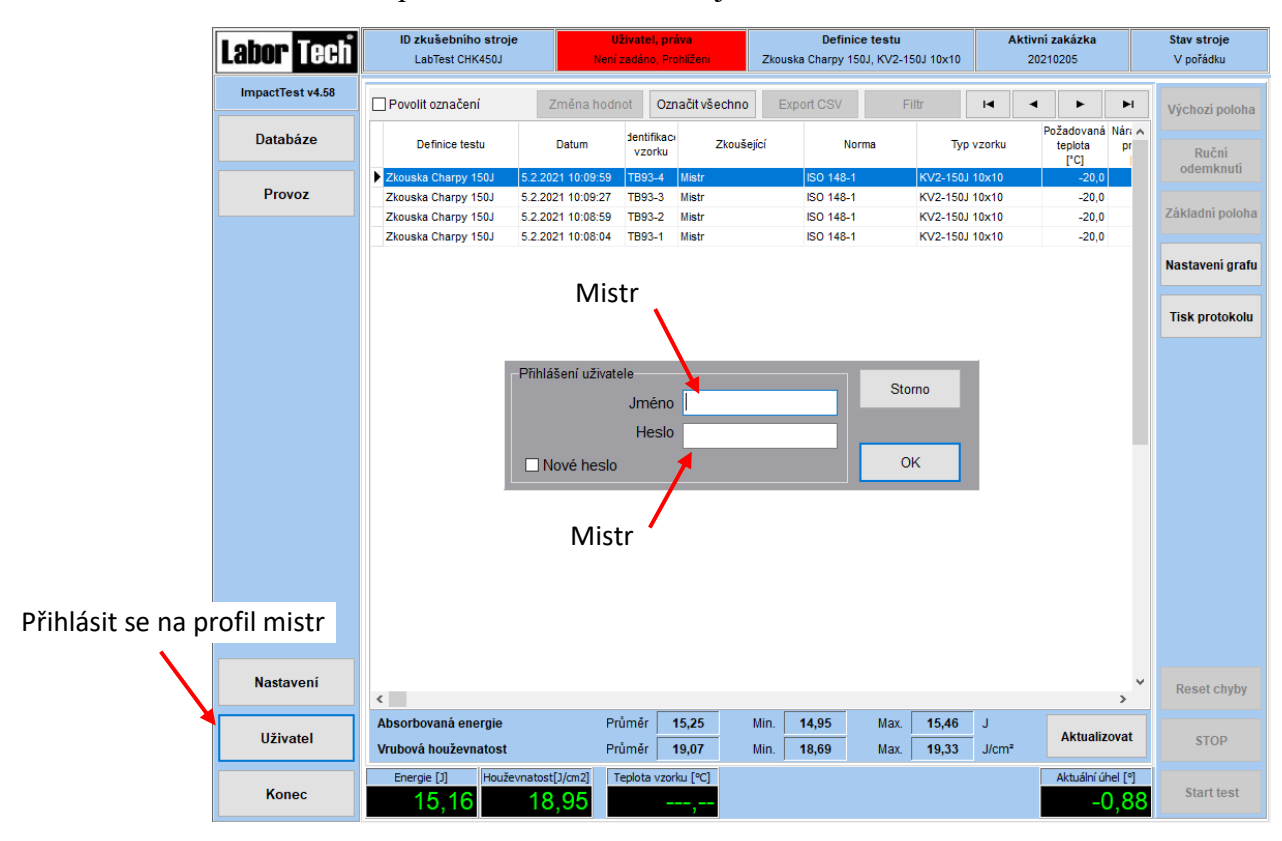

• Přihlásit se na profil mistr Přihlašovací jméno: **mistr**, Heslo: **mistr**.

• Zapnout pohony (rozsvítí se start zkoušky)

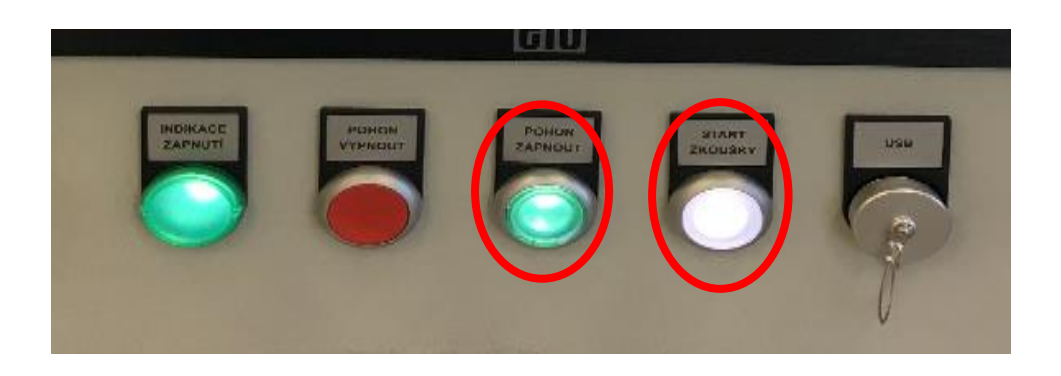

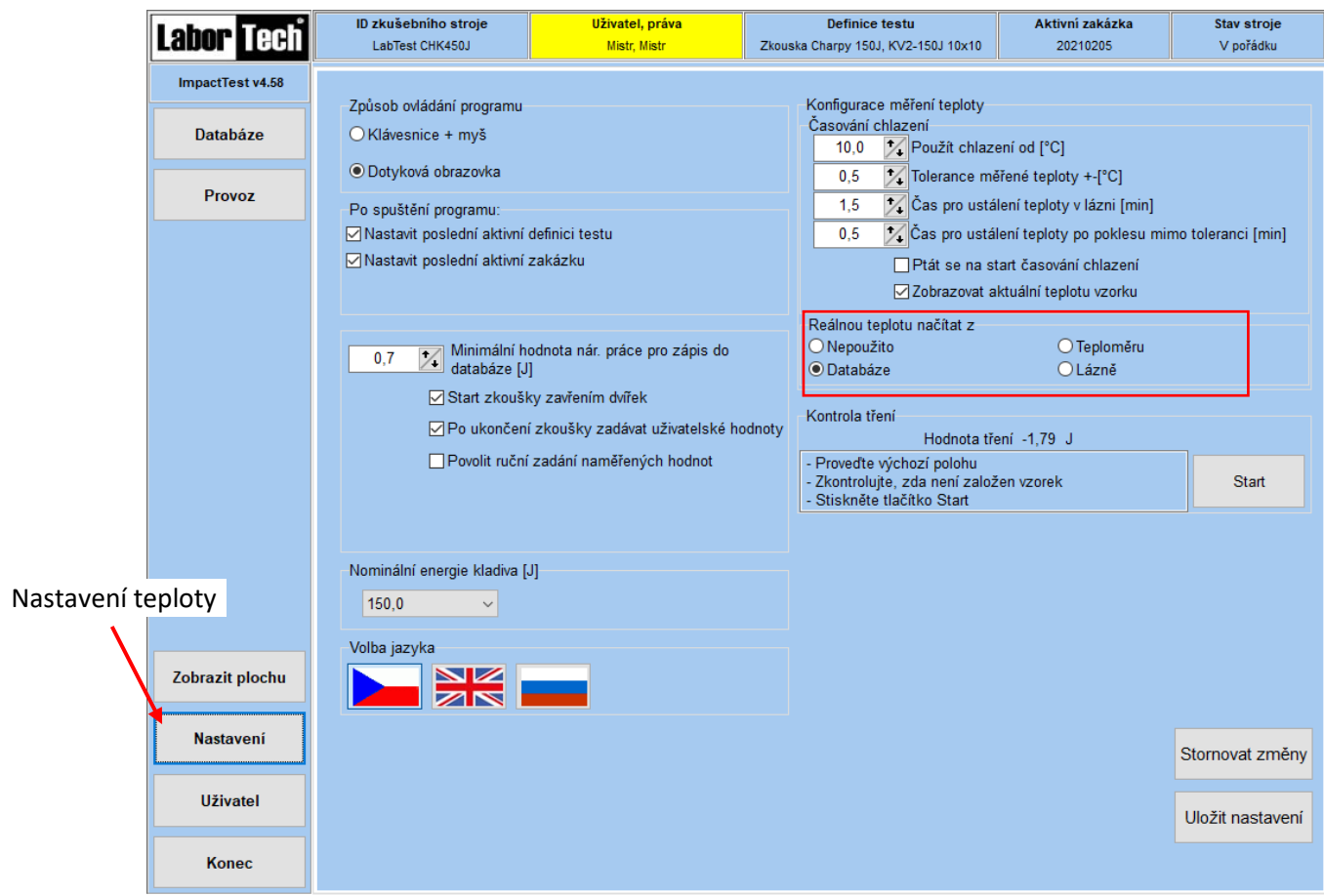

• Pokud není zapojen teploměr, udává se teplota z databáze. (**Nastavení>Reálnou teplotu načítat z: a zaškrtnout: databáze**). Je možné vybrat také jiné možnosti to však záleží na měřících podmínkách viz obr.

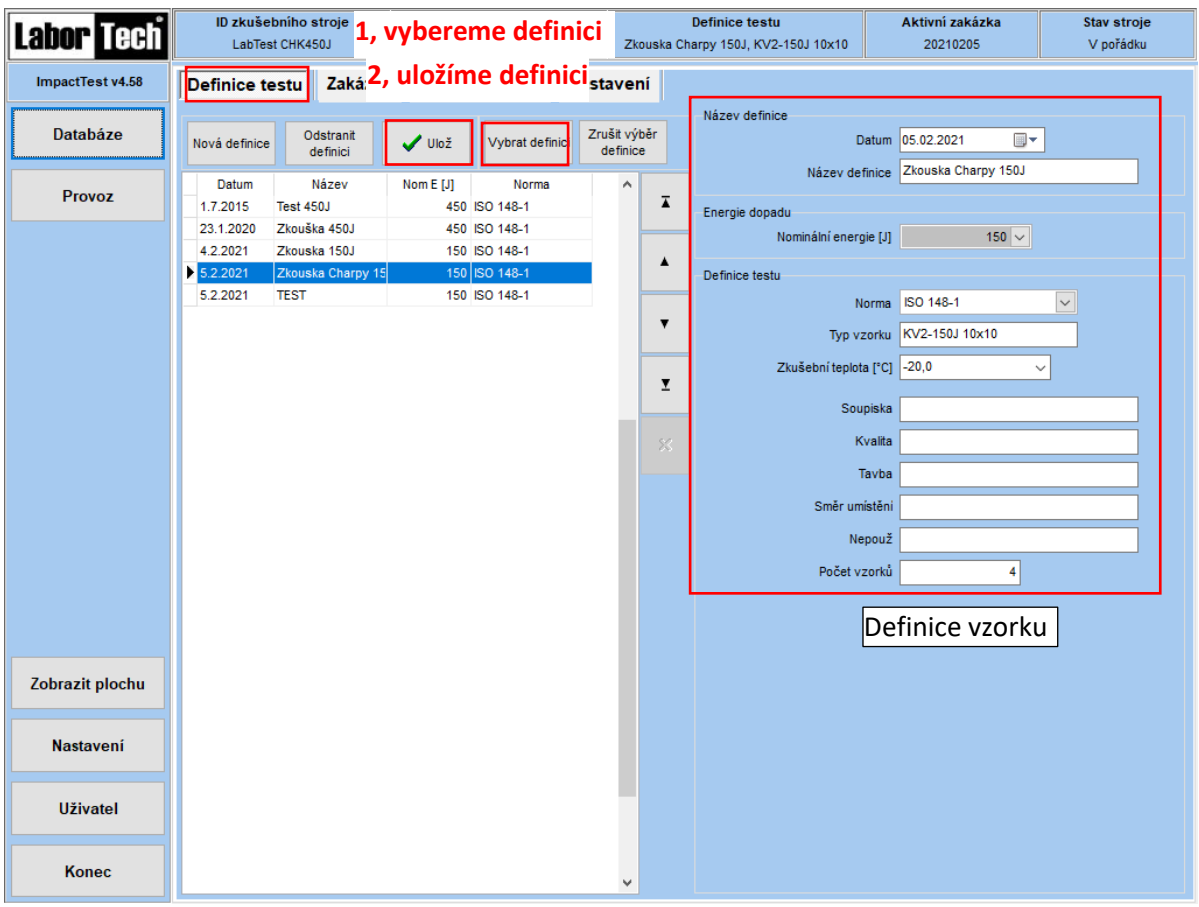

- Kliknout na softwarové tlačítko **Databáze.**
- Definice testu: název definice. Typ vzorku. např. KU 2 poté stisknout převzít.
- Uložit definici a kliknout na: **Vybrat definici a uložit**. Je nutné zvolit správnou definici pro odpovídající impaktní sílu testu. To samé je nutné vzít v úvahu při výběru správného kladiva pro zkoušku.

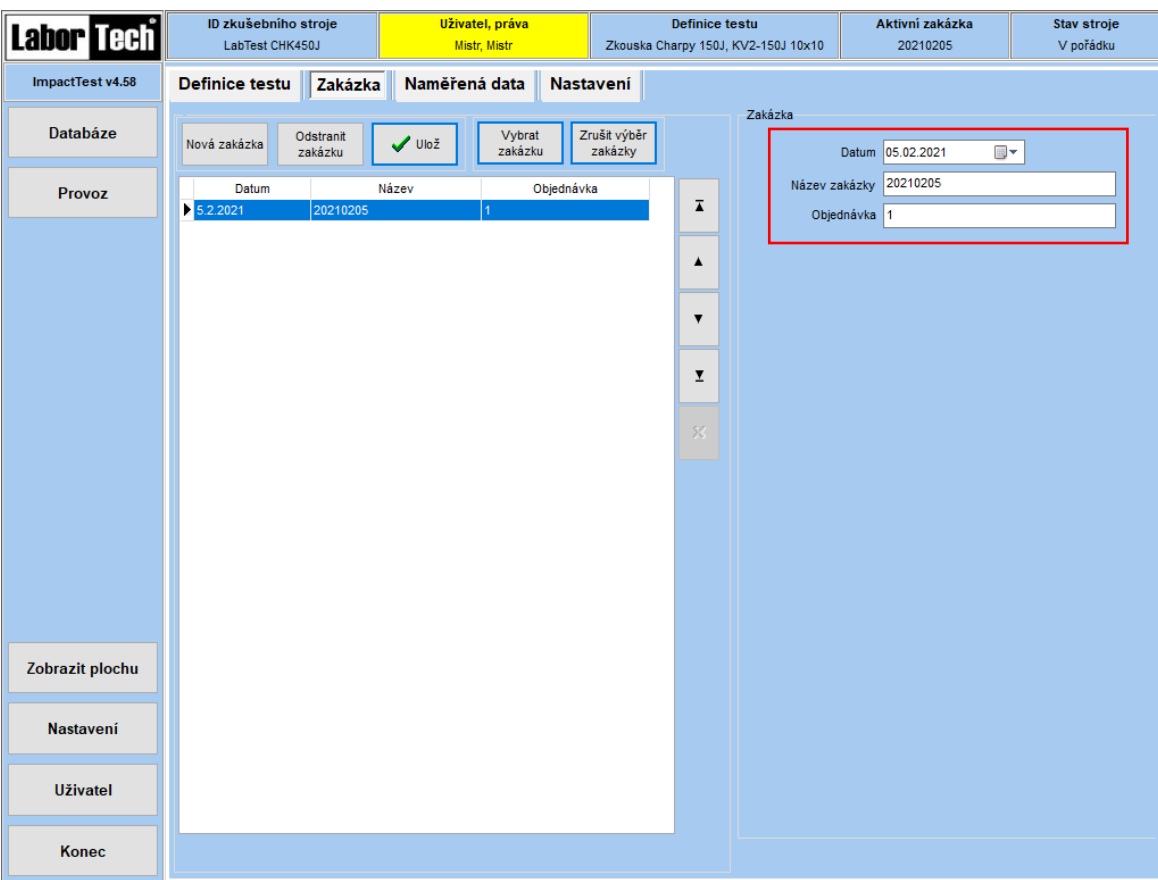

• Vytvoření zakázky – doplníme název zakázky, objednávku.

- Kliknout na softwarové tlačítko **Provoz.**
- Umístit kladivo do výchozí polohy. Pomocí softwarového tlačítka. **(Výchozí poloha je nahoře, Základní poloha je dole).**
- Vzorek vložit dle obr.:

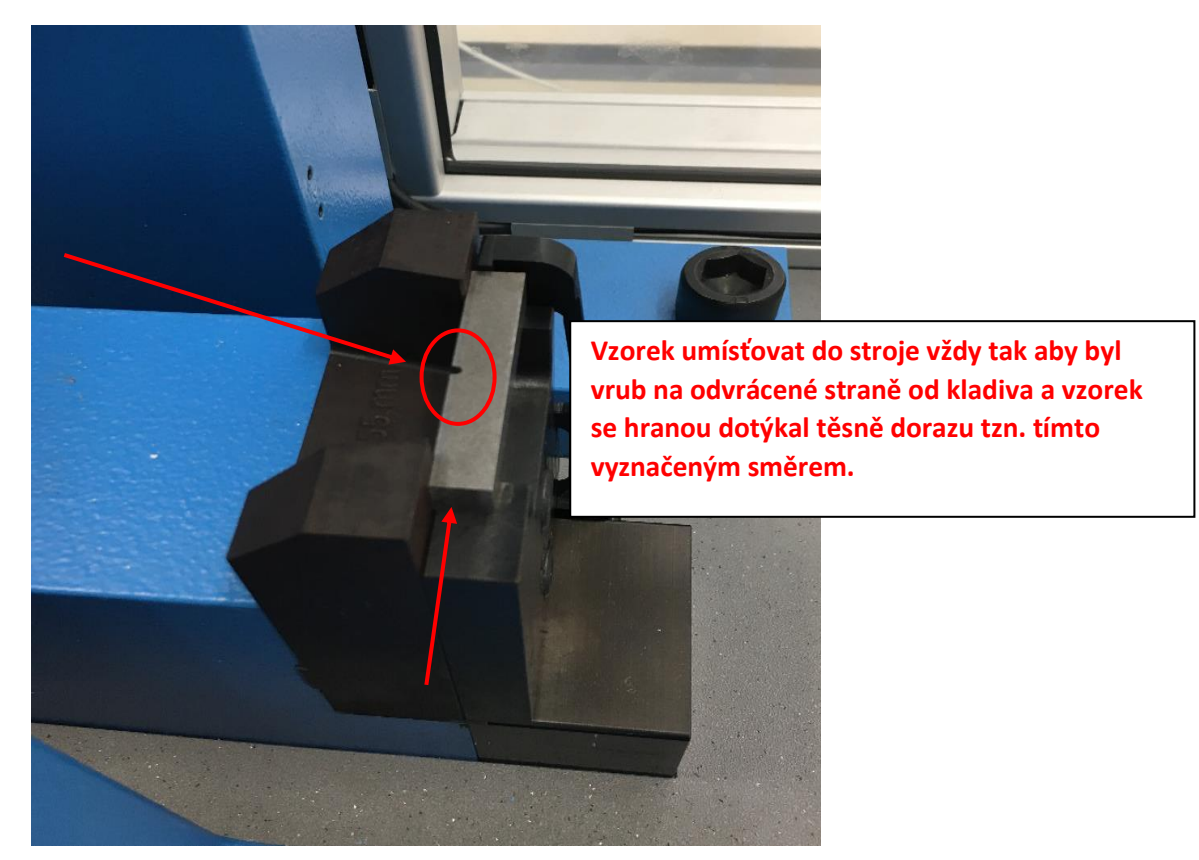

- Zkontrolovat, zda je vzorek skutečně na správném místě dle obr. výše.
- Zavřením dvířek se při daném nastavení spustí zkouška a vzorek je následně přeražen.

• Nyní lze testovat vzorky bez přerušení dle vybrané definice. Přičemž výsledky zkoušek se zobrazí na níže uvedené obrazovce (pod softwarovým tlačítkem **Provoz**).

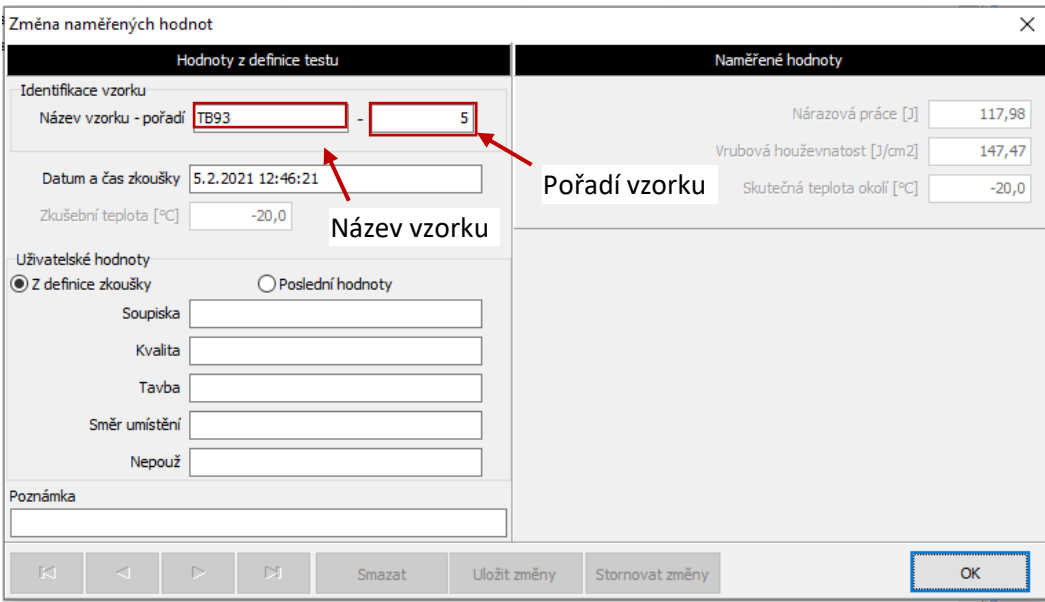

· Po přeražení vzorku se zobrazí tabulka "Změna naměřených hodnot" zde si vzorek pojmenujeme a zkontrolujeme datum

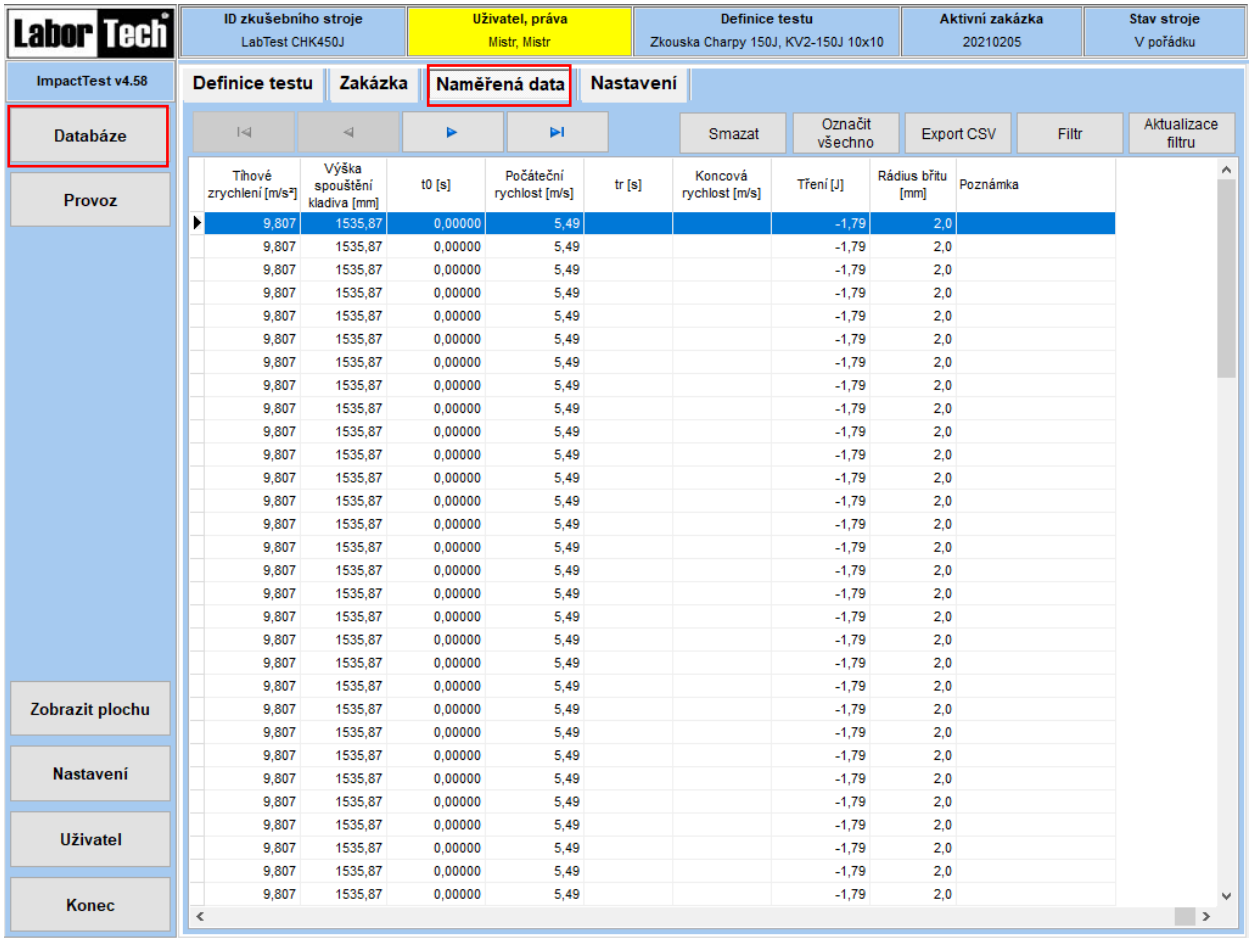

V **databázi> naměřená data** můžeme kontrolovat měření které jsme naměřili.